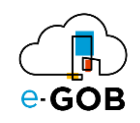

## **ERP PLATAFORMA e-GOB**

#### **EMPRESA PÚBLICA DE LA UNIVERSIDAD ESTATAL AMAZÓNICA**

#### **GUÍA DE INICIO Y CIERRE DE SESIÓN**

#### 1 URL DE ACCESO

El acceso al ERP de la Empresa Pública de la Universidad Estatal Amazónica está disponible a través del siguiente enlace:

[https://erp.egob.amazonicaep.ec/#uea\\_ep\\_egob](https://erp.egob.amazonicaep.ec/#uea_ep_egob)

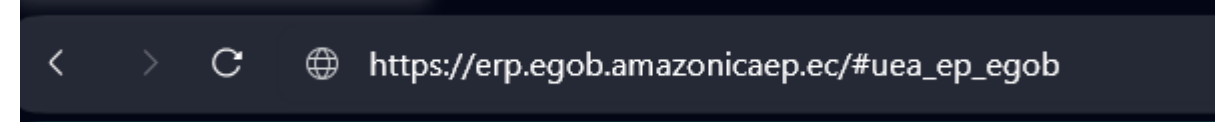

## 2 INGRESO A LA PLATAFORMA e-GOB

## 2.1 Usuario registrado en la plataforma

Al ingresar al enlace de la plataforma e-GOB el sistema redirecciona al servicio de autenticación (CAS) tal como se ve en la siguiente imagen:

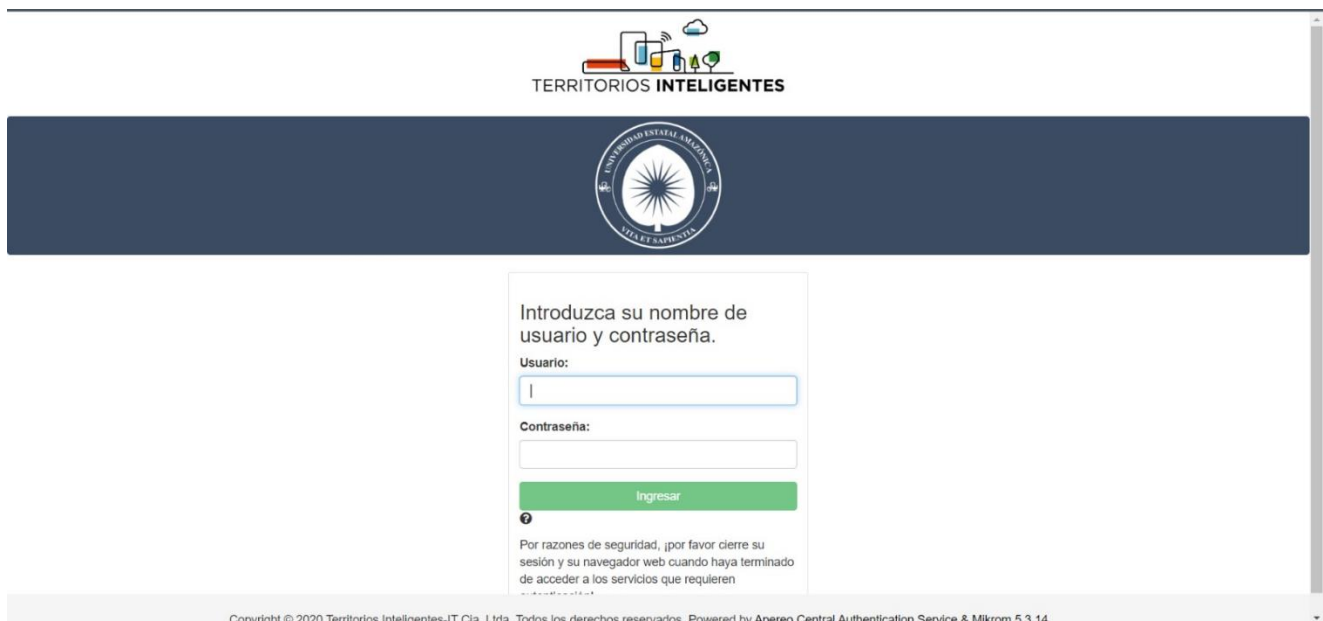

- 1. En los campos Usuario y Contraseña deberá ingresar el correo y contraseña institucional.
- 2. Dar clic en el botón **OK**.

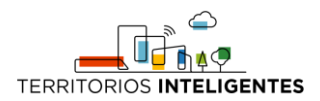

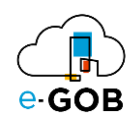

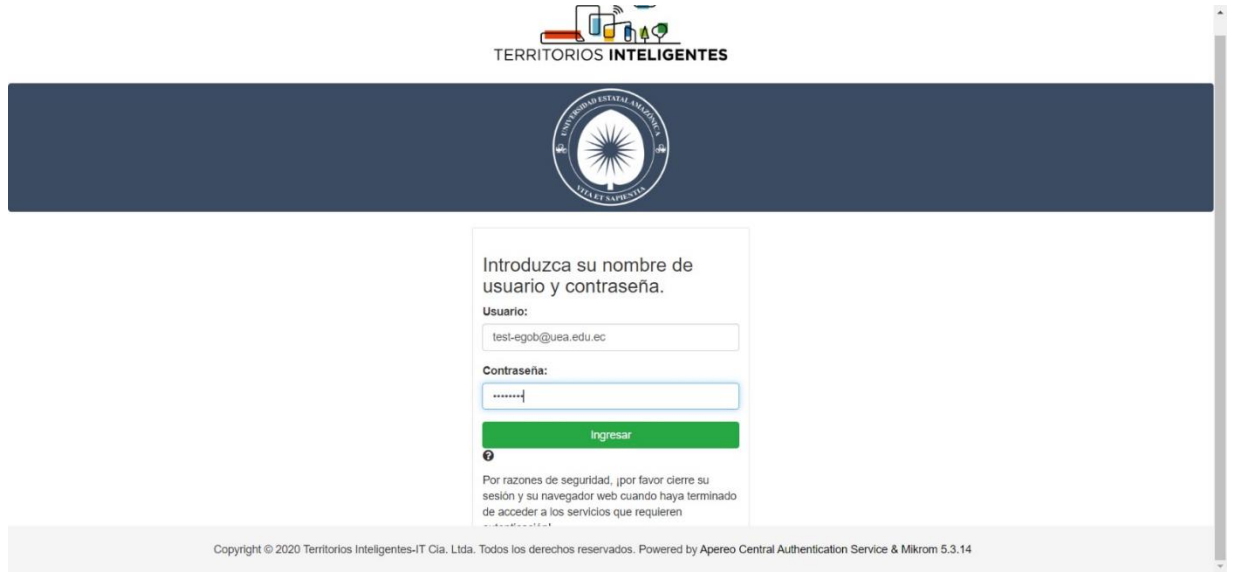

En el caso de que las credenciales se ingresen de forma incorrecta, la plataforma mostrará el siguiente mensaje:

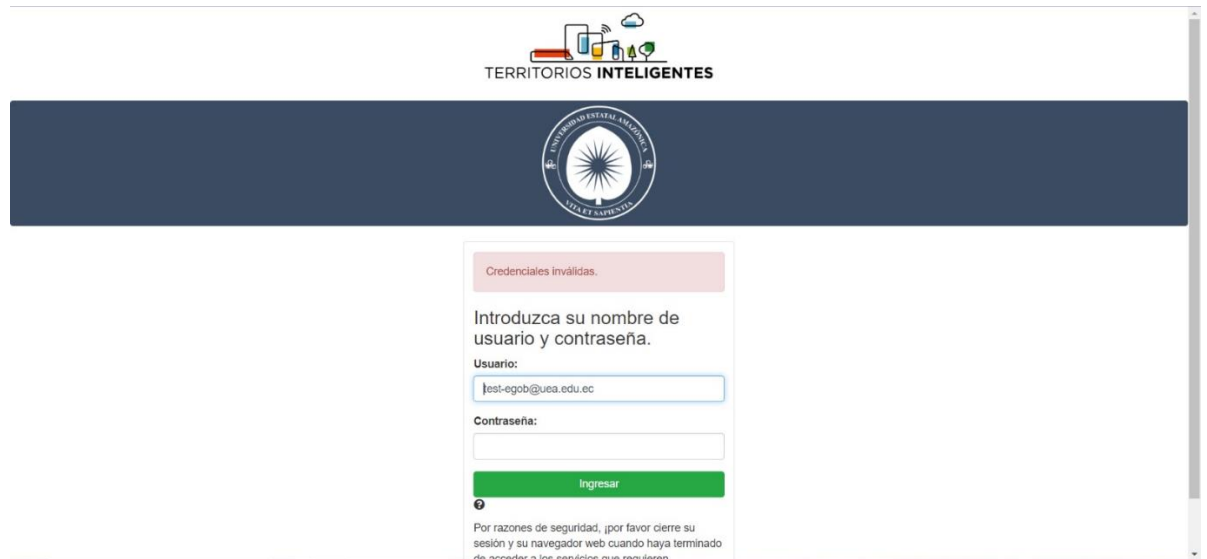

Si las credenciales se ingresaron de manera correcta, se desplegará de forma automática una pantalla con un menú que incluye las opciones de los módulos a los que tiene acceso. En el caso de no visualizar el menú, deberá dar clic sobre la imagen **e-GOB**.

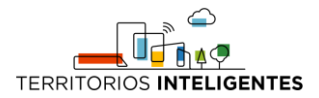

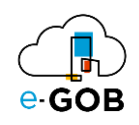

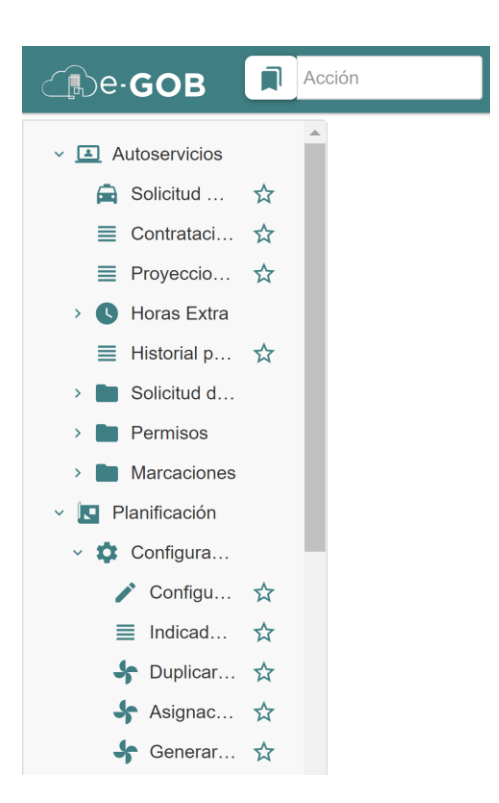

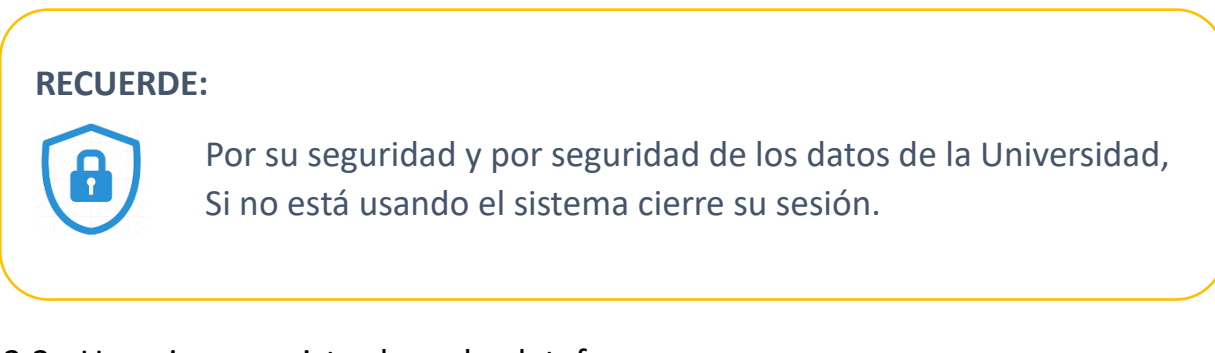

## 2.2 Usuario no registrado en la plataforma

Si al ingresar las credenciales a la plataforma e-GOB, se presenta la siguiente imagen:

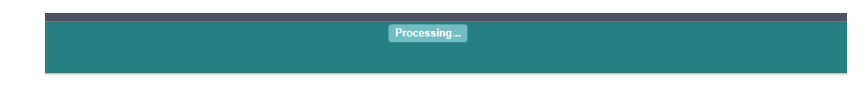

Es posible que el usuario no este registrado en el sistema e-GOB o que el correo electrónico registrado no coincida con el correo electrónico institucional; entonces se recomienda remitir el correo electrónico, con sus nombres y apellidos al Departamento de TICs de la Universidad para recibir el soporte correspondiente.

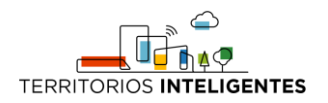

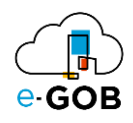

# 3 CIERRE DE SESIÓN

Para cerrar la sesión de trabajo en la plataforma e-GOB, deberá dar clic en el último ícono de la barra de herramientas:

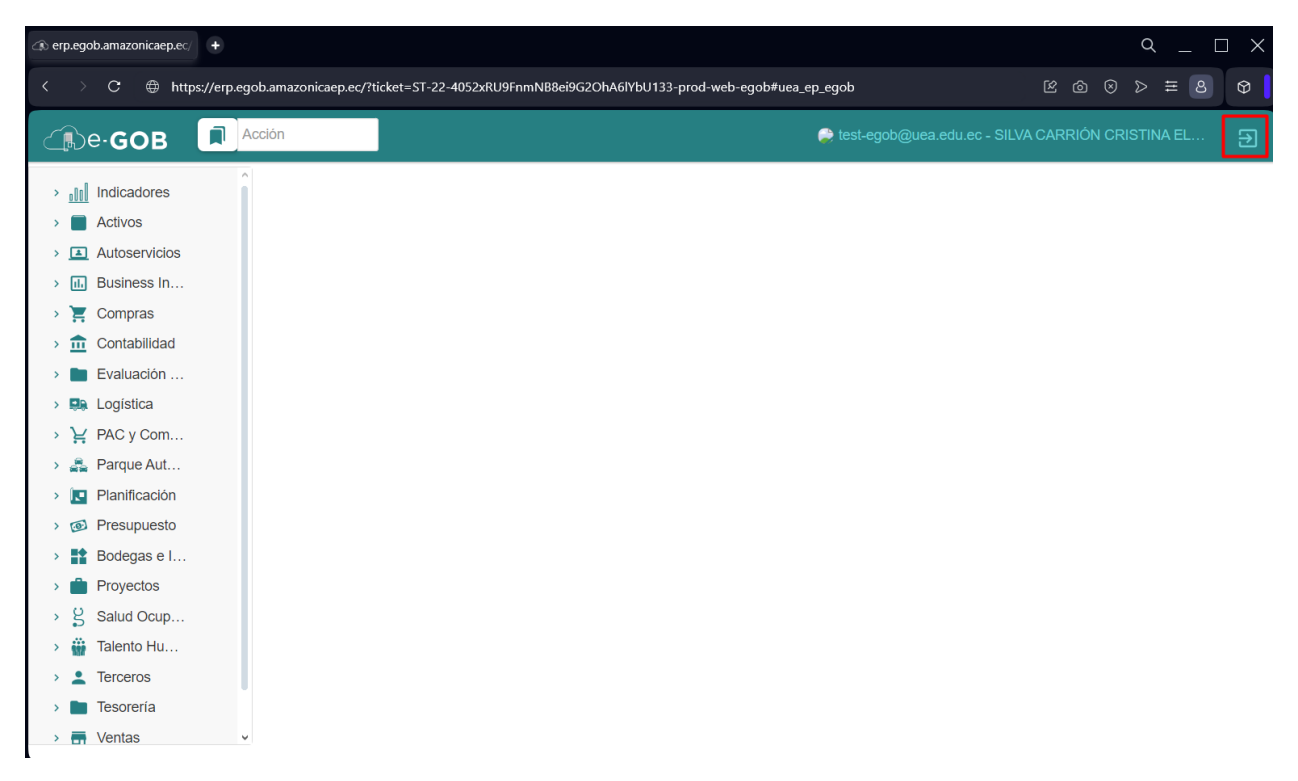

Al dar clic en el ícono de cierre de sesión, se desplegará un mensaje similar al siguiente:

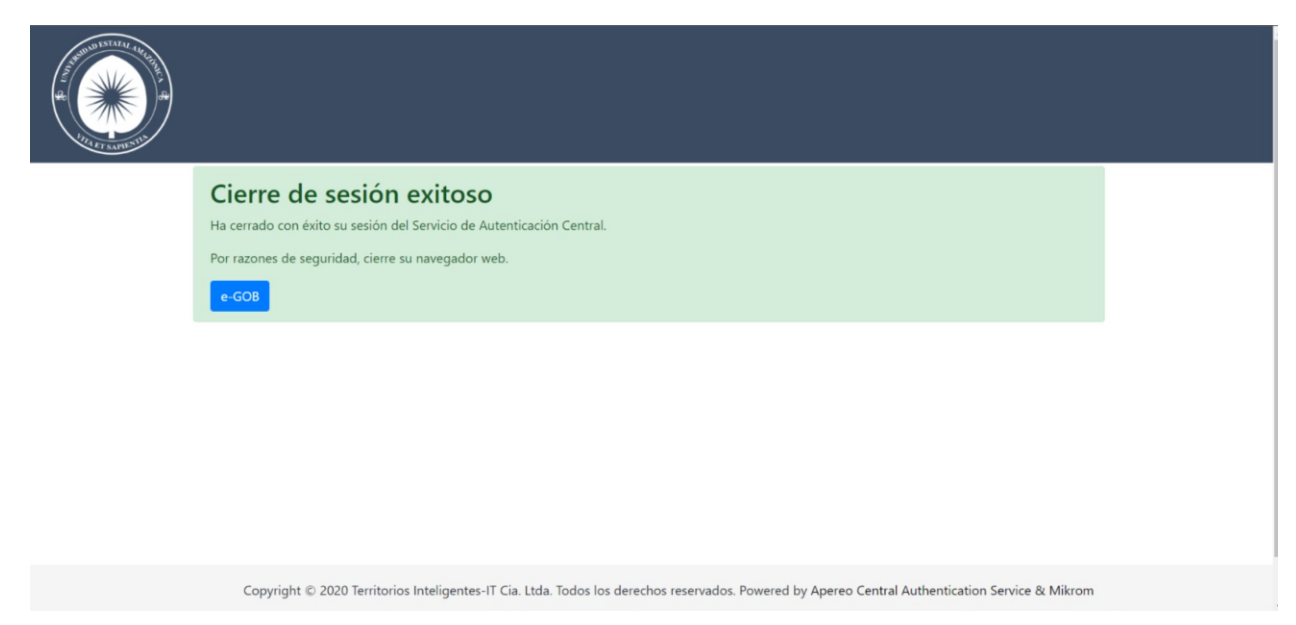